# Web Registration Guide - researchers and postdocs

*As part of the website redesign, researchers/post-docs can now manage their own profile content. Please find below the steps to follow to register and access your page.*

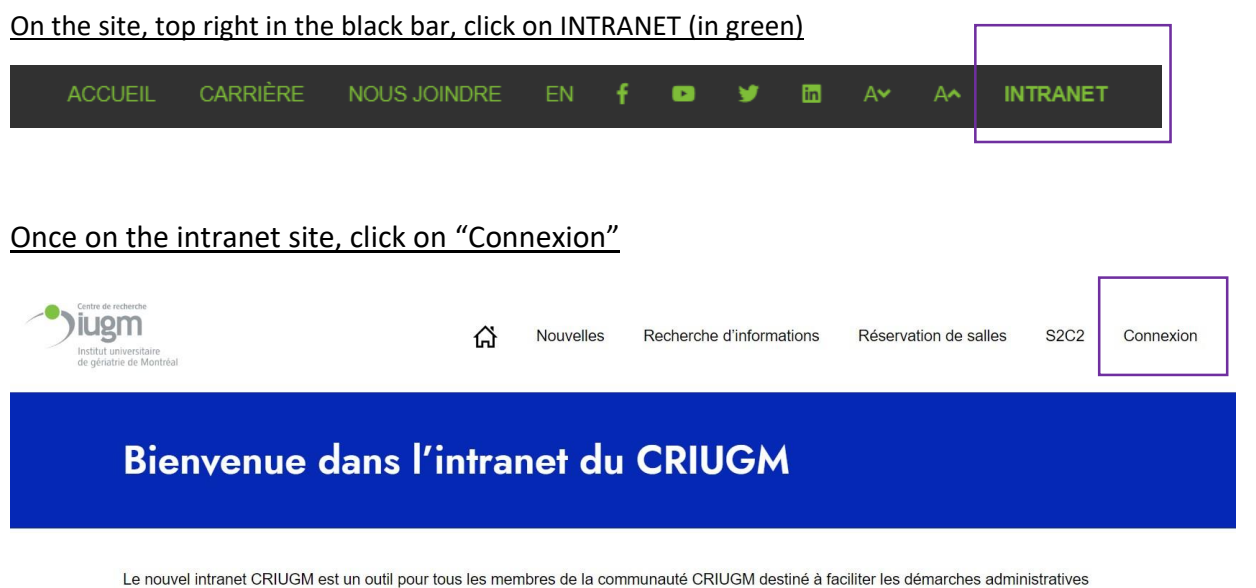

pour que les équipes de recherche puissent se concentrer sur leur mission première, la recherche.

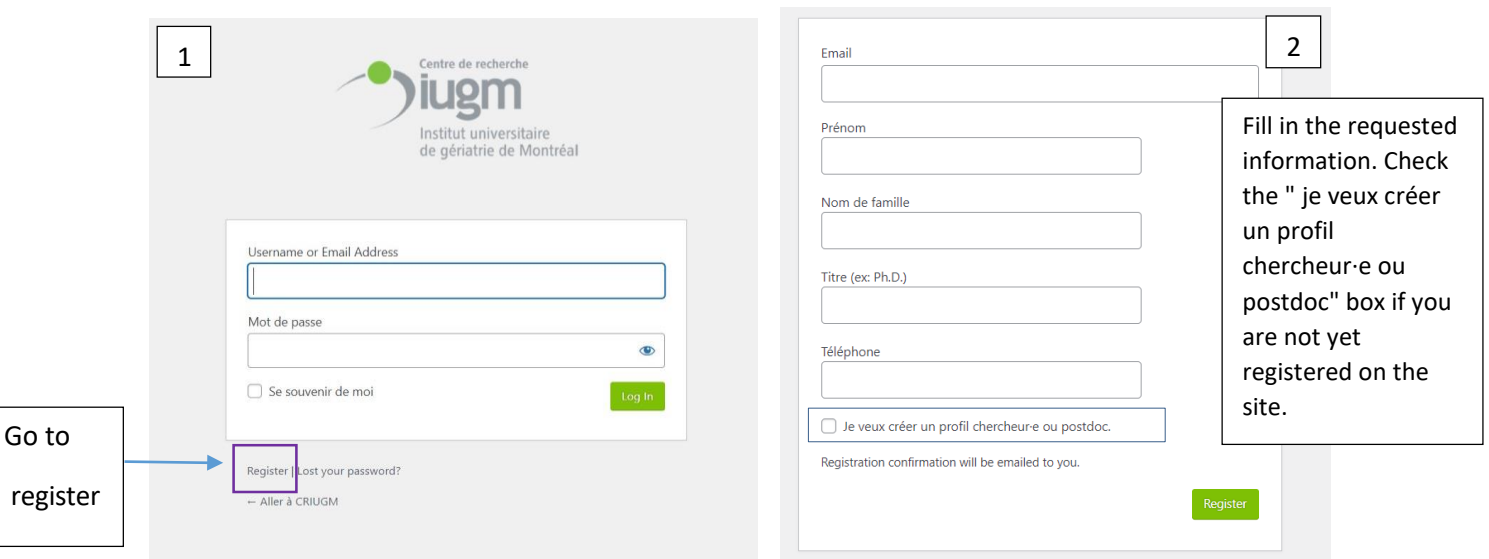

**You are now on page 1**. Click on Register at the bottom to go to page 2.

## **For those whose profile is already on the website:**

- Please use the e-mail address already identified on the website as it is already attached to your profile/account. If this address has changed in the meantime, please notify communications at [communication@criugm.qc.ca](mailto:communication@criugm.qc.ca) so that the administrator can change your e-mail address before you register.
- Please check the " je veux créer un profil chercheur·e ou postdoc " box to create your profile (if you are not yet registered).

# **For those whose profile is not on the site:**

- You can use the professional email address of your choice. The one you choose will be attached to your profile/account on the website.

- Please check the " je veux créer un profil chercheur·e ou postdoc " box to create your profile.

You will then receive two emails. Please check your spam folder if the emails do not appear in your main inbox.

#### See example below

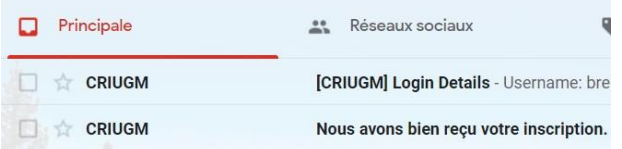

#### **1st email**

It looks like this:

« Bonjour Charles Labrecque,

Nous avons bien reçu votre inscription sur le site du CRIUGM. Un modérateur devra d'abord approuver votre demande avant que votre profil soit publié. Vous recevrez ensuite un courriel de confirmation ainsi qu'un lien pour consulter et modifier votre profil. Merci et bonne journée ! »

## **2nd email**

It looks like this :

Username: [charleslabrecque@gmail.com](mailto:charleslabrecque@gmail.com) To set your password, visit the following address: [https://criugm.qc.ca/se](https://criugm.qc.ca/se-connecter/?action=rp&key=hJco7IeAB97RgLoWFVc1&login=charleslabrecque%40gmail.com)[connecter/?action=rp&key=hJco7IeAB97RgLoWFVc1&login=charleslabrecque%40gmail.com](https://criugm.qc.ca/se-connecter/?action=rp&key=hJco7IeAB97RgLoWFVc1&login=charleslabrecque%40gmail.com) <https://criugm.qc.ca/se-connecter/>

## **Click on the 1st link in the e-mail to set your password.**

Once you've set your password, you can click on the second link to the login page to authenticate yourself.

Note: if you don't see your profile yet, it's because the web administrator hasn't yet validated it. In this case, please wait for the confirmation email below.

#### **3rd email**

Once your profile has been validated, you'll receive an email confirming that it has been approved by the site administrator.

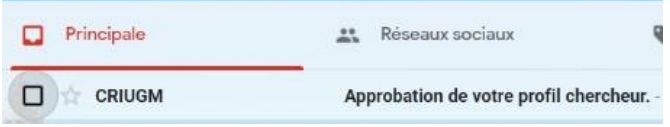

#### It looks like this:

Bonjour Charles Labrecque,

Votre profil de chercheur a été approuvé.

#### **Pour consulter votre profil**

Vous pouvez maintenant consulter votre profilsur : [https://criugm.qc.ca/?post\\_type=chercheurs&p=2638](https://criugm.qc.ca/?post_type=chercheurs&p=2638)

#### **Pour modifier votre profil**

Pour apporter des modifications à votre profil vous devez d'abord vous connecter à cette adresse : <https://criugm.qc.ca/se-connecter/>

**!! If an error message appears from the links sent by email, connect directly with your codes from the website to access your profile.**

You can now log on to th[e https://criugm.qc.ca/se-connecter/](https://criugm.qc.ca/se-connecter/) website with your login and password to view or modify your profile.

# **GO TO YOUR PROFILE**

Logging in with your login and password takes you to the intranet home page. Go to "Mon Profil".

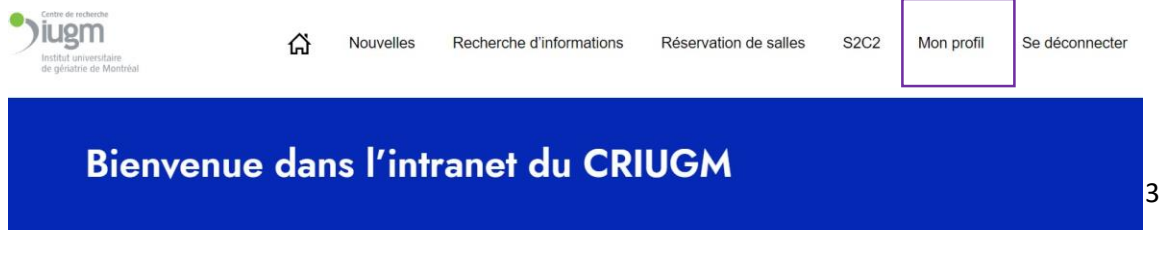

I. Once on my profile, select **[Voir/modifier](https://criugm.qc.ca/chercheurs/pierucci-brenda/) mon profil de [chercheur·e/postdoc.](https://criugm.qc.ca/chercheurs/pierucci-brenda/)**

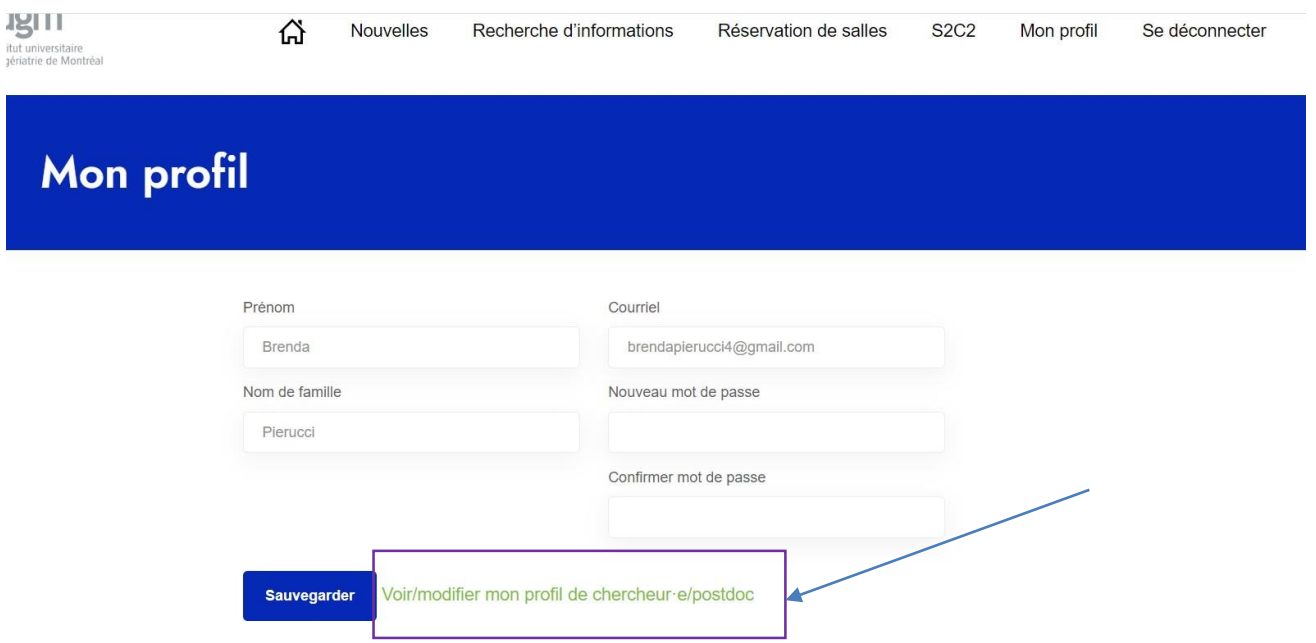

# II. **II. You will then come to this presentation**

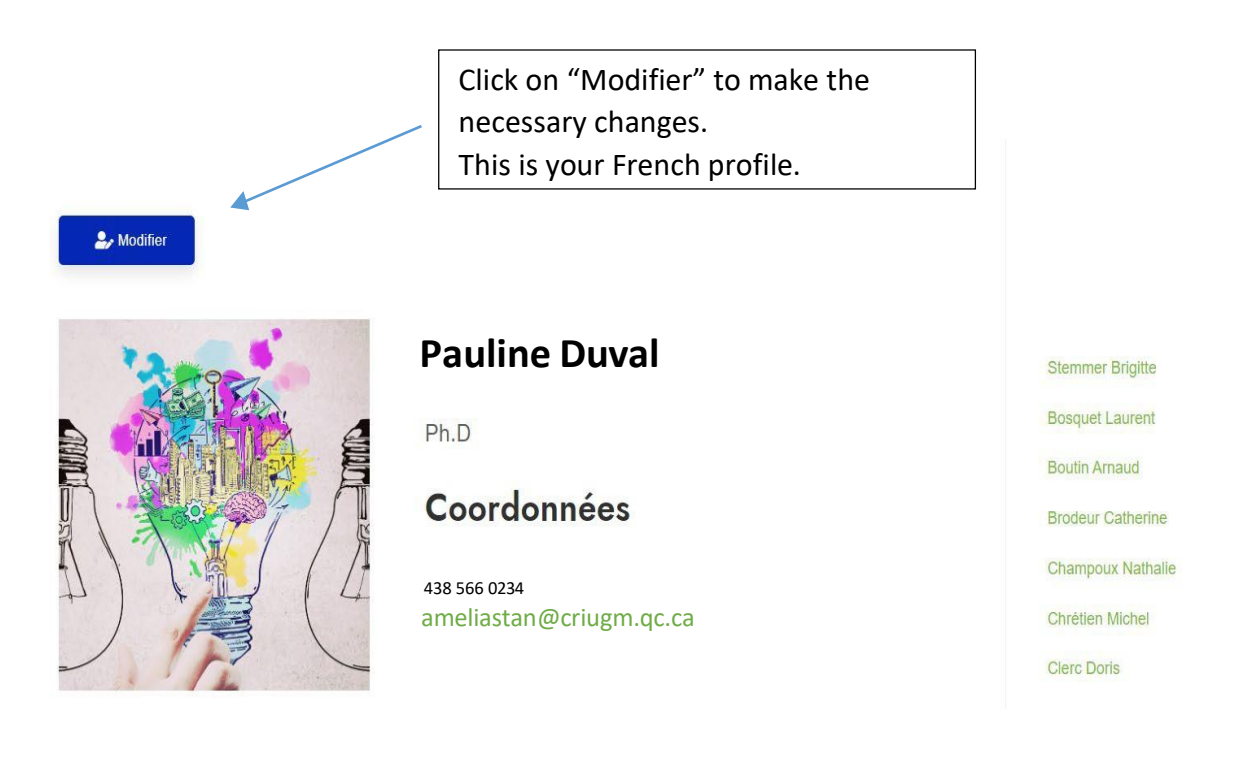

III. Fill in the various categories as you see fit and click on "Modifier" at the end of the page to save your changes.

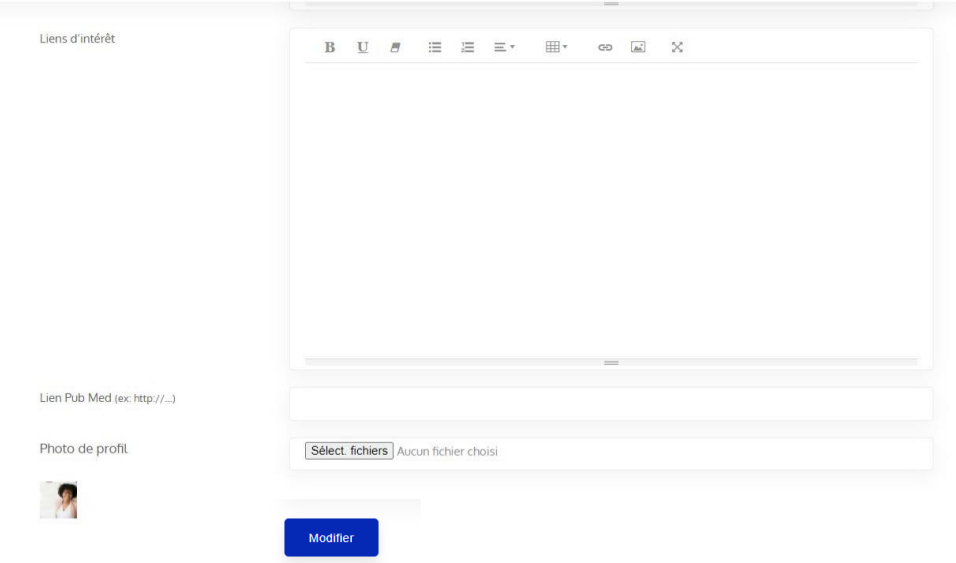

IV. Your profile should reappear with the changes saved.

# **You can do the same for the English version of your profile.**

To do this:

Stay on the French version of your profile, go to the top right in the black bar and click on EN The English version of your profile will appear directly.

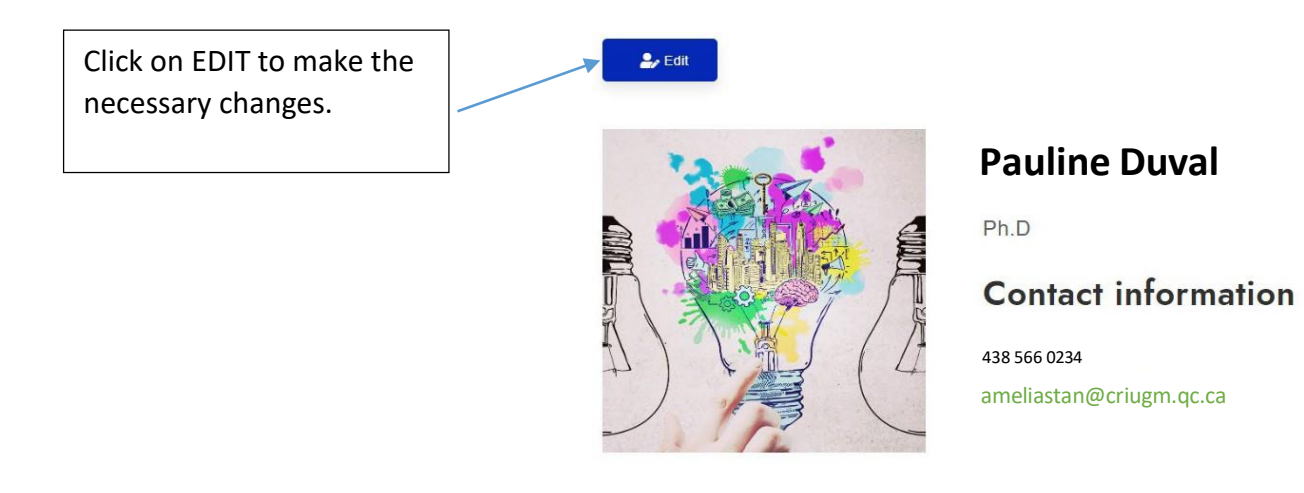